## **Instruções para inserir assinatura no e-mail institucional**

## **No Gmail**

**1- Clicar no botão de "Configurações" no canto superior direito e, em seguida, em "Ver todas as configurações"**

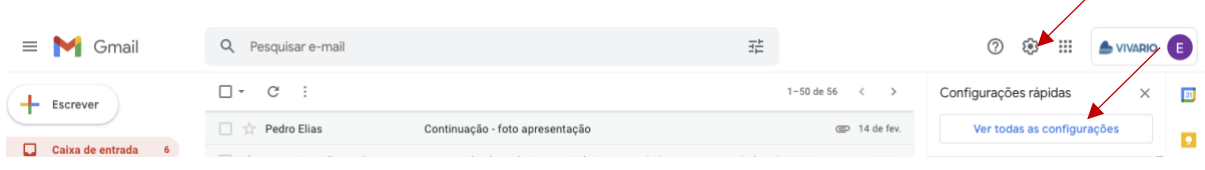

**2- Role a página até o tópico Assinatura e clique em "Criar nova"**

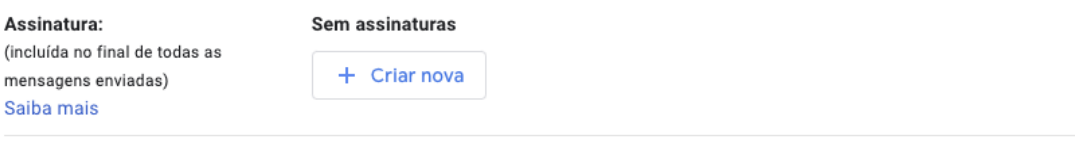

**3- Ao clicar em "Criar nova" será solicitado um nome para a sua assinatura. Insira o nome e clique em "Criar".**

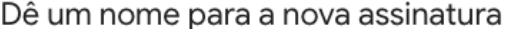

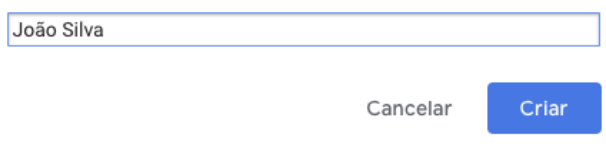

**4- Em seguida, você deverá incluir as informações que irão compor a sua assinatura, que deve ser padronizada de acordo com o Guia de Aplicação da Marca e Uso de Material Institucional, conforme a seguinte imagem:** 

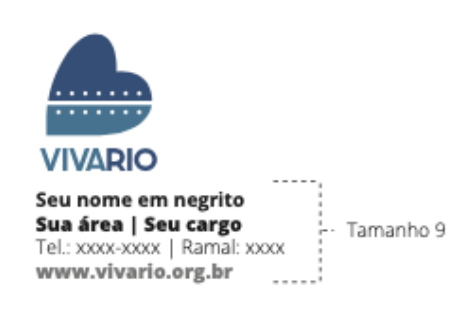

**Para fazer isso, você deverá:**

**a) Clicar no ícone de imagem para inserir a marca Viva Rio, que deve estar no seu computador (download disponível na Intranet). Selecione o arquivo e ele irá aparecer no campo em branco.** 

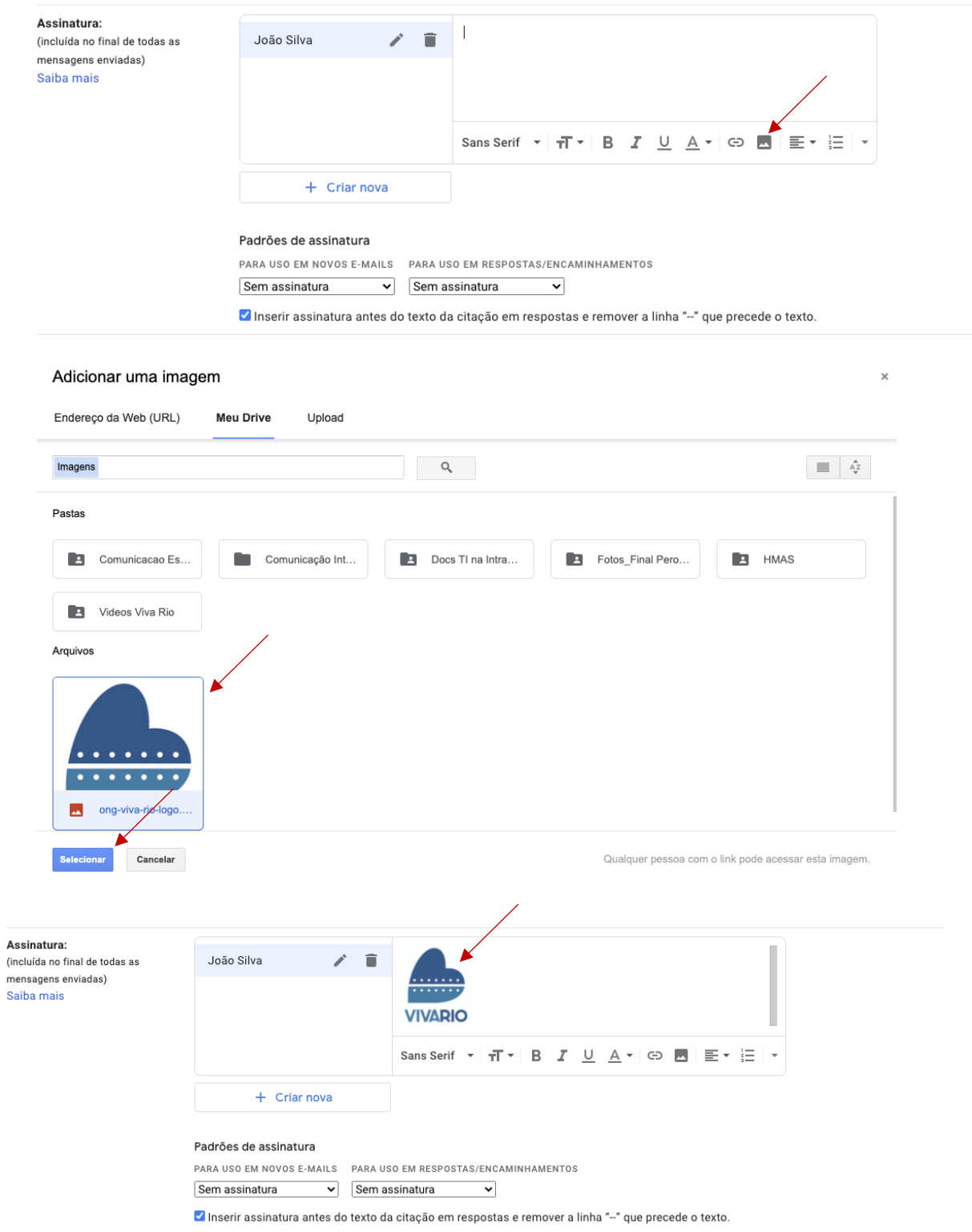

**b) Abaixo da marca, você deverá inserir as suas informações, conforme o padrão (copie o texto abaixo, cole abaixo da marca e substitua pelos seus dados):**

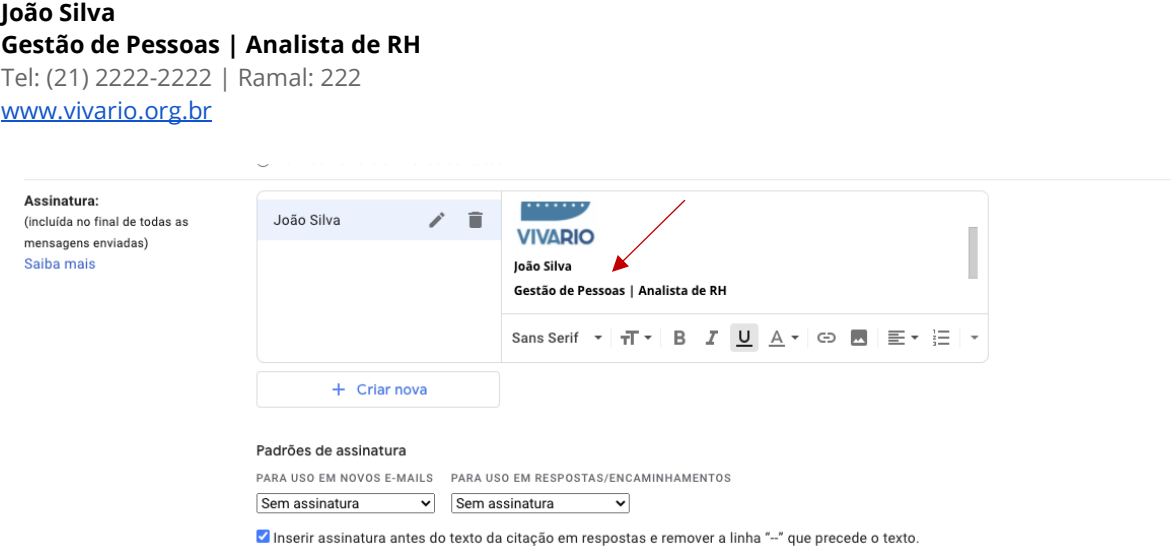

**c) Em seguida, selecione o nome da assinatura definido no passo 3 nos** em novos e-mails", "Para uso em **respostas/encaminhamentos" e marque a caixa "Inserir assinatura antes do texto da citação"**

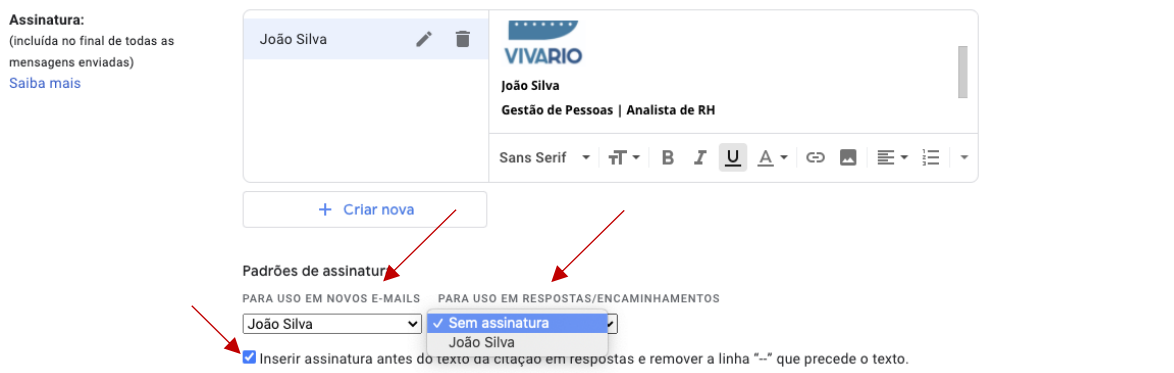

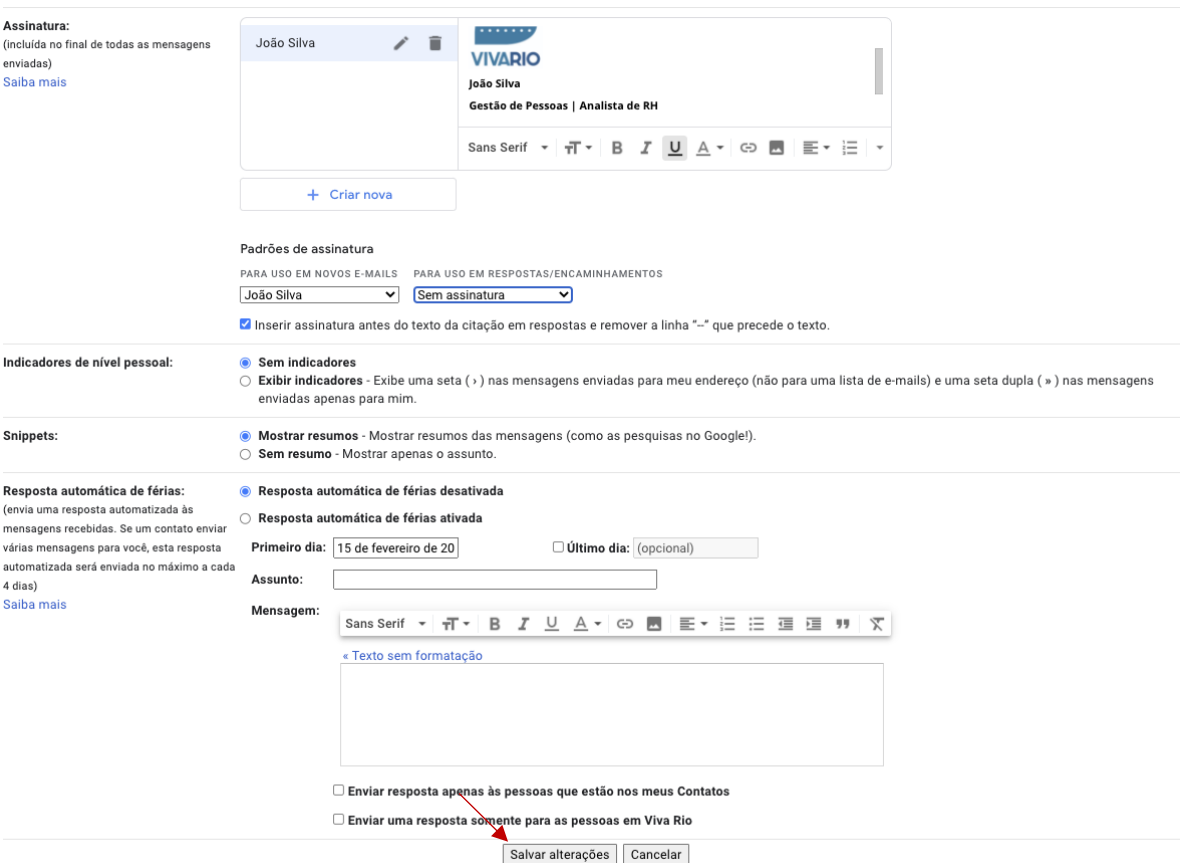

## **5- Role a página até o final e clique em "Salvar alterações"**

**6- Vá à sua caixa de e-mail e confirme se sua assinatura aparece ao criar um e-mail novo.**

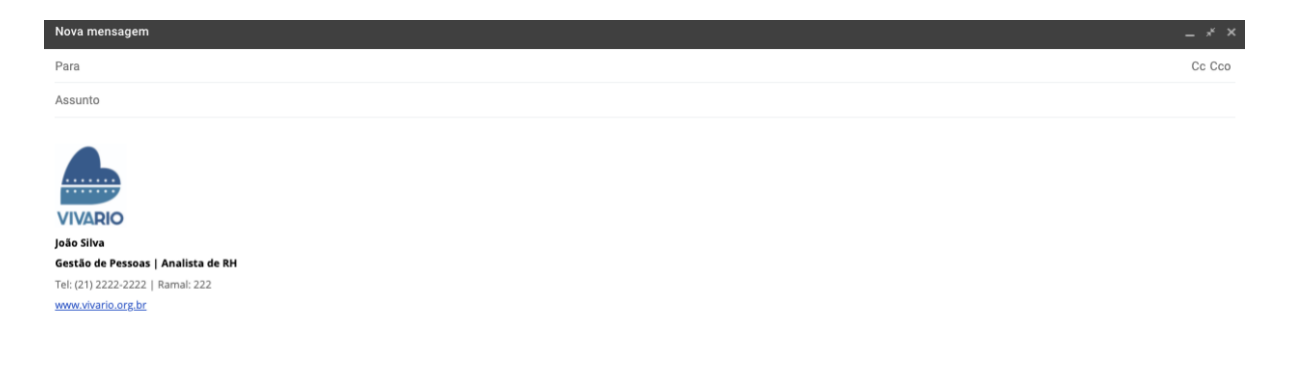